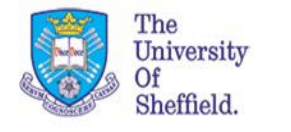

## **How to Raise a Contract Admin**

This guide assumes that you understand how to access e-Recruitment and can already raise job requisitions.

To get started with raising a contract administration click the Create Contract Admin button on the eRec dashboard as illustrated below.

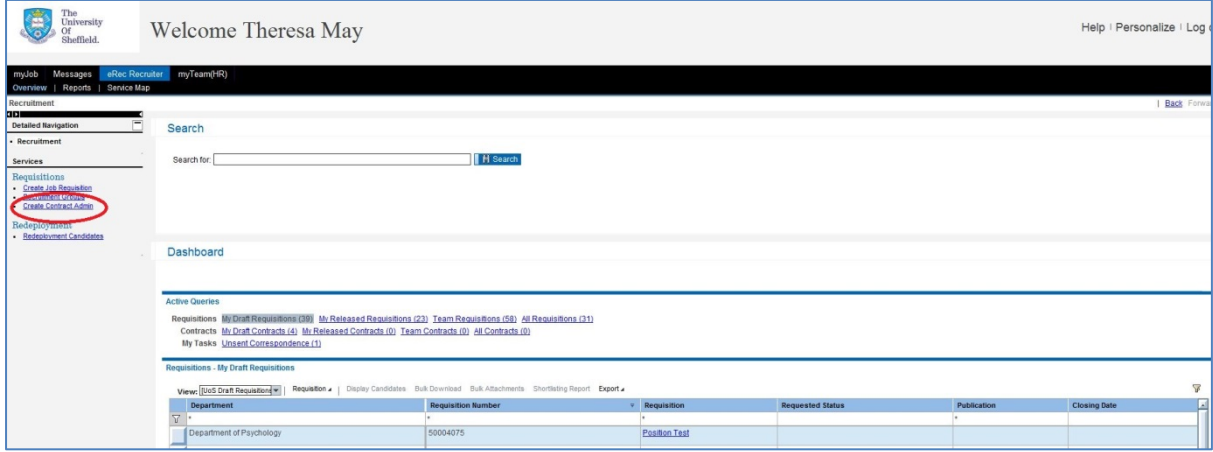

A popup should open in your browser with the Select Position prompt.

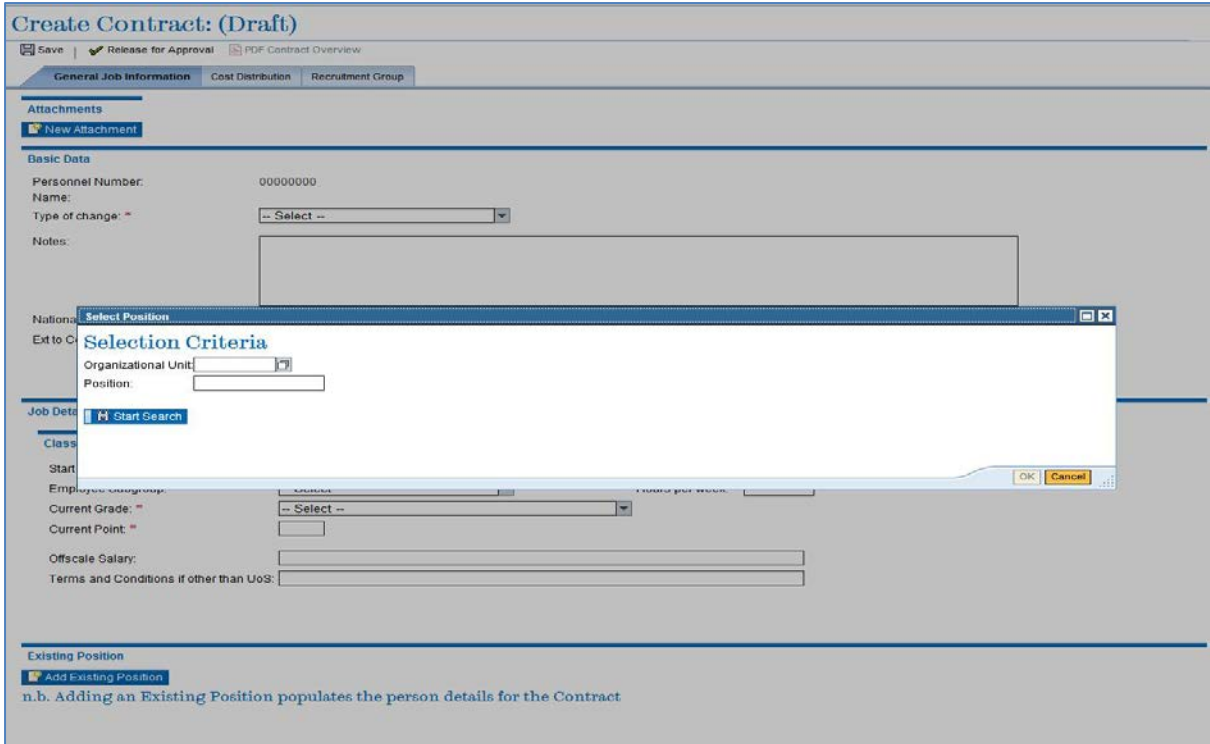

From here you can search for a position as you would in a job requisition, or you can enter the position number directly into the 'Position' box to bring up the member of staff who the contract admin is for.

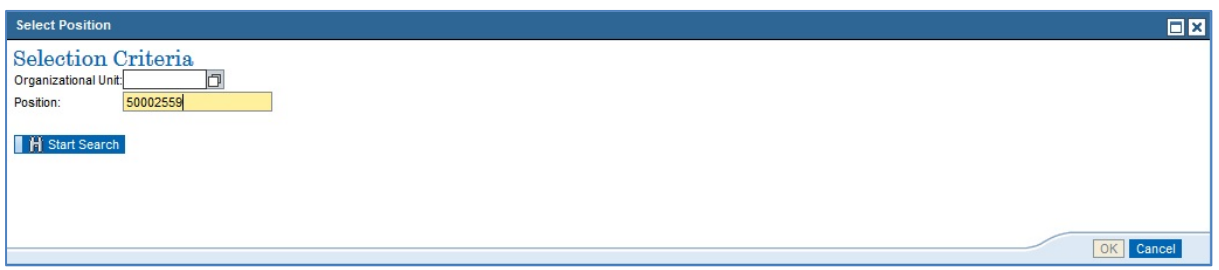

Now highlight your chosen staff member and then click ok to bring up the main create contract admin page.

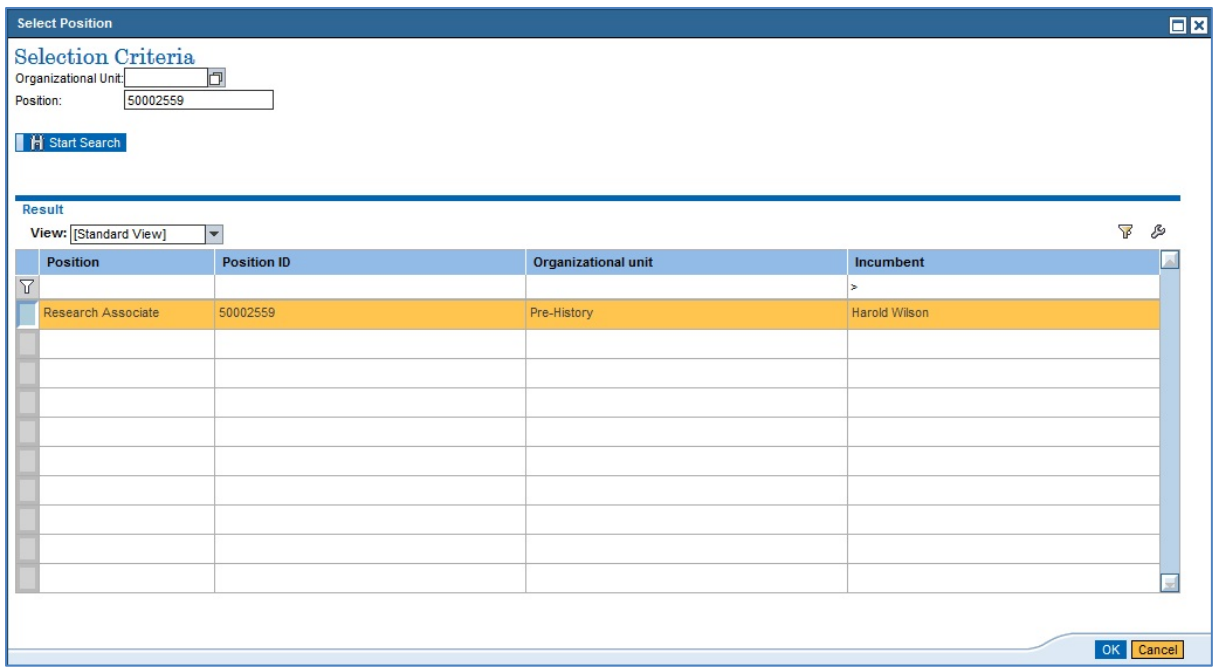

The first thing you will need to do on the next screen is to specify the type of contract change you want to raise for the member of staff.

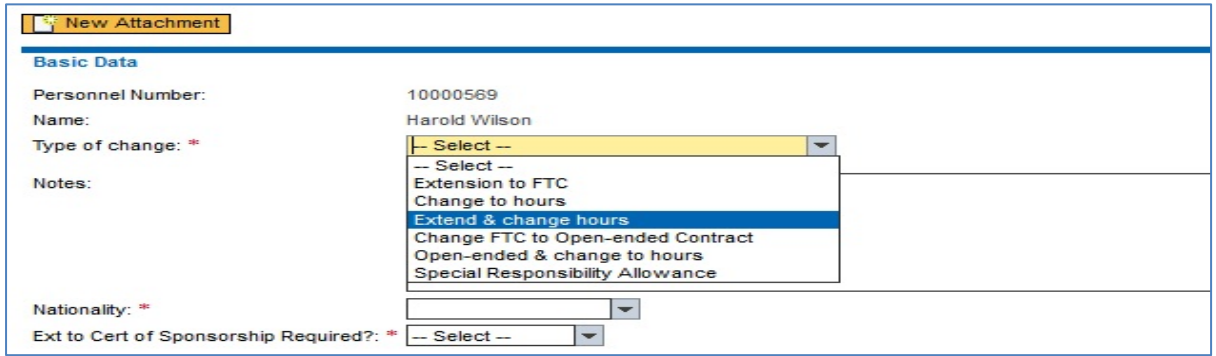

Note that the fields on the rest of the contract admin page will change depending on the option you choose. For the purposes of this guide we will use the Open-ended & change to hours option.

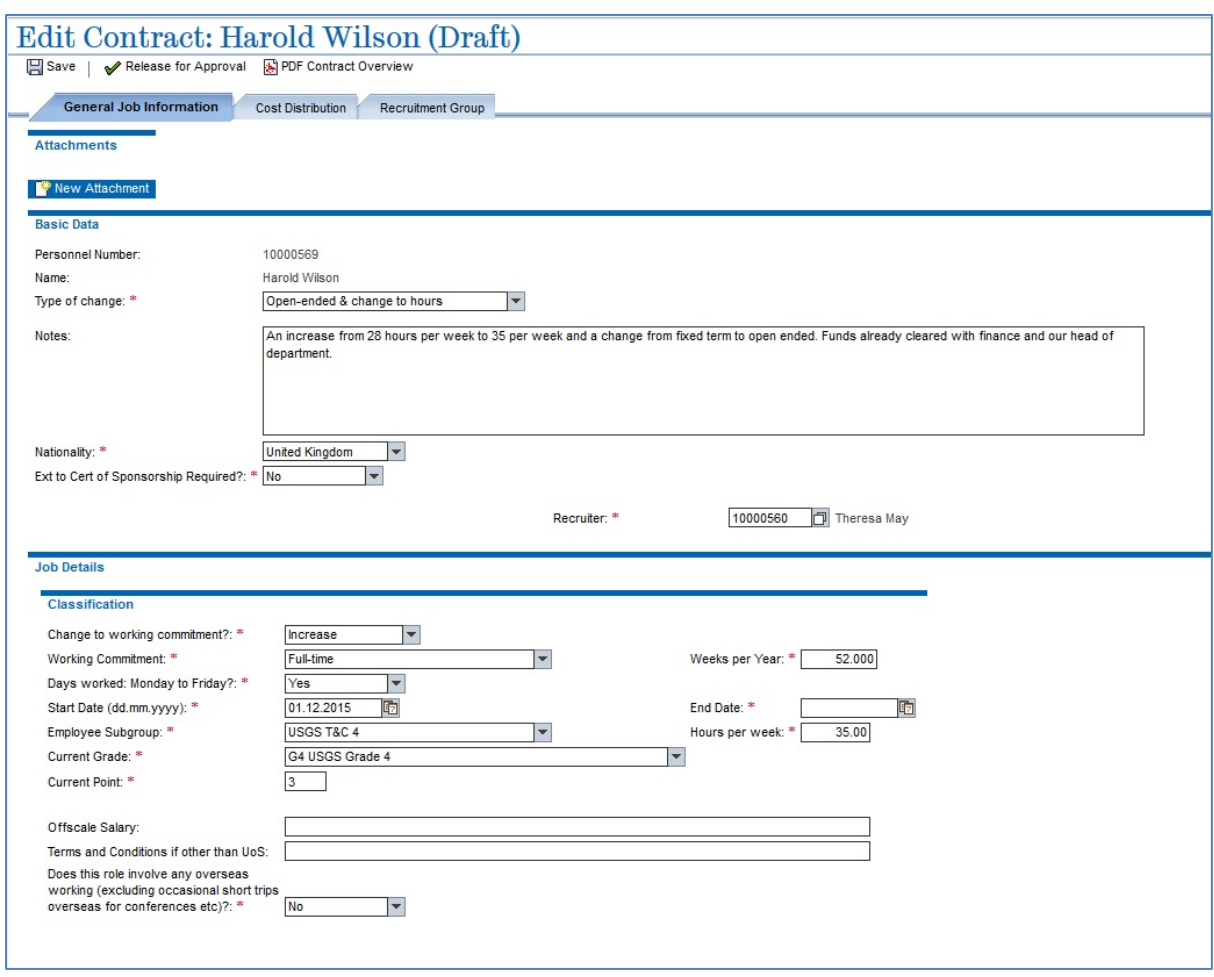

You then need to fill out any field on the contract admin page that is marked out with a red asterisk.

Be sure to **save** your contract admin in the top left corner of the page so that the system registers your entry.

The Cost Distribution and Recruitment Group tabs work in the same way they do within a job requisition. You will still need to add your Human Resources and Finance groups into the Recruitment Group.

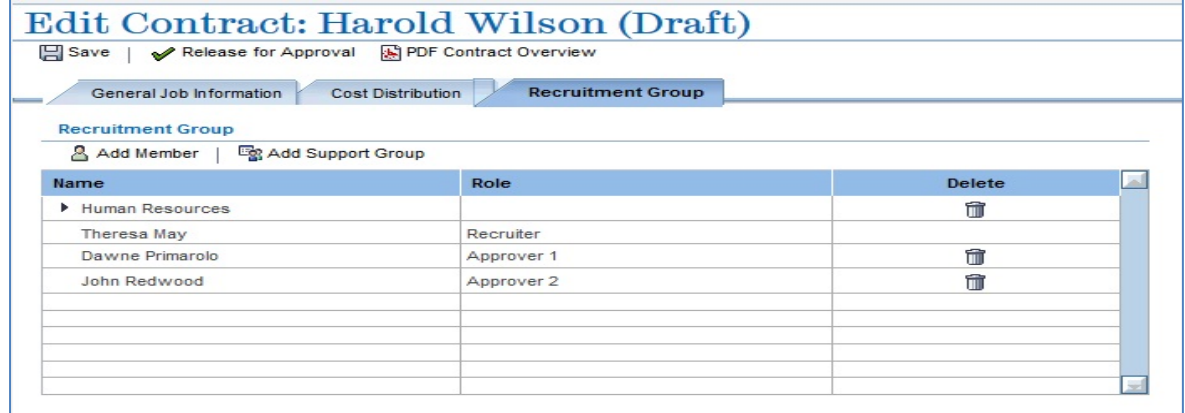

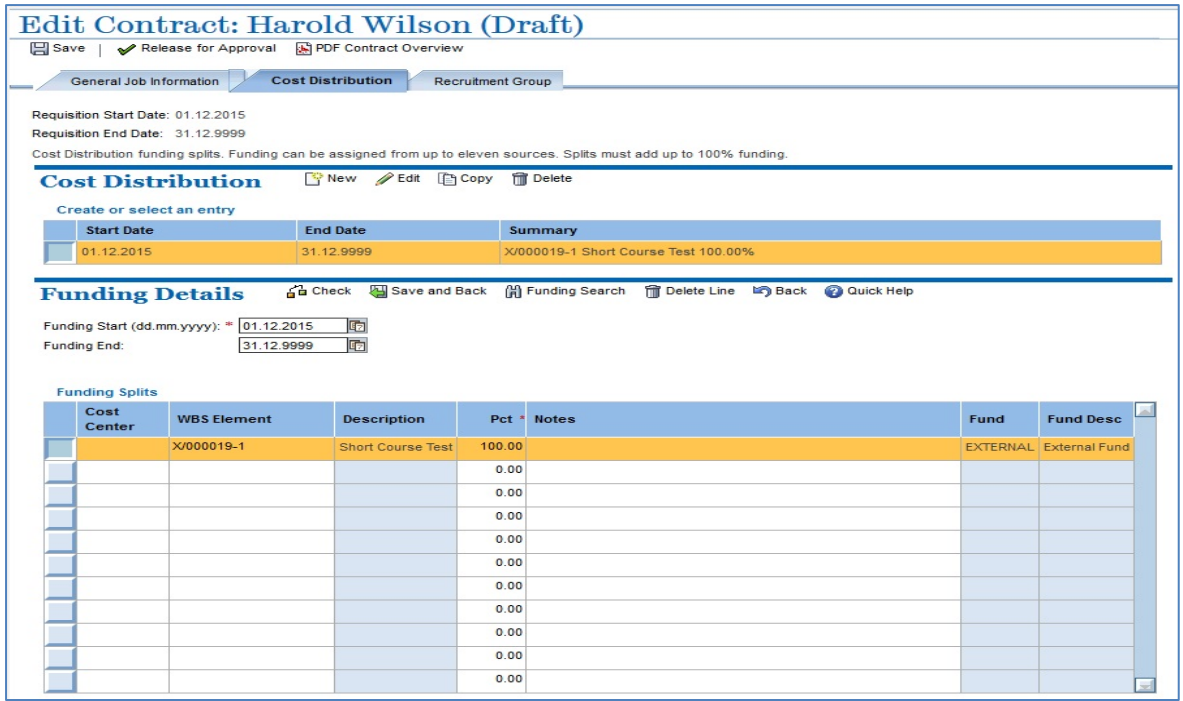

Again, make sure that you **save** the work as you go along.

Once you are happy with your contract admin you can 'Release for Approval' to send it around the approval route. Once approved by the final approver it will be sent to Human Resources for processing.

## **Troubleshooting FAQs**

*Typing in a position number doesn't bring up a member of staff or it brings up the person who previously occupied the position.*

The e-Recruitment system is independent of the core HR system that myTeam feeds into. Sometimes data doesn't quite copy across correctly. You can contact us to fix your position number at [jobs@sheffield.ac.uk.](mailto:jobs@sheffield.ac.uk)

*I'm unsure what the approval route should be for a contract admin and if it is the same as it would be for a job requisition.*

The approver guide pages have a link to the approval routes for each faculty[. http://www.shef.ac.uk/hr/recruitment/erecruitment/approverguide.](http://www.shef.ac.uk/hr/recruitment/erecruitment/approverguide) If in doubt, you can contact your HR Ops team for advice.<https://www.shef.ac.uk/hr/aboutus/whoweare/ops>